# HBK 2255 Sound Level Meter with an App Getting Started

### What you will need

### From the box: Scan QR code® for downloads:

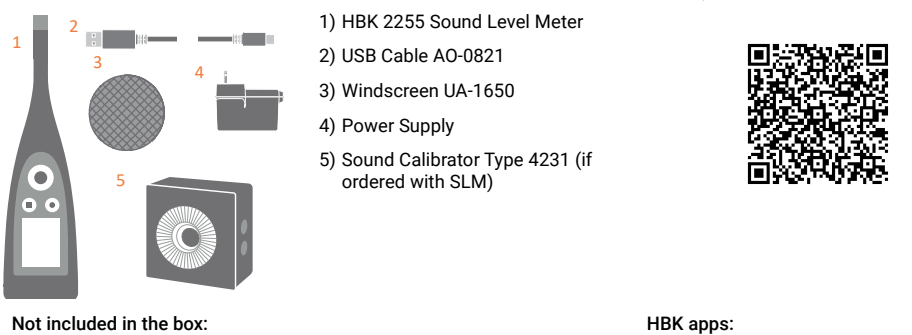

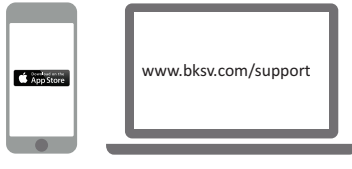

### iPhone® installed with one or more mobile apps\* (\* Install from App Store)

PC with Internet and installed with one or more desktop app\* (\* Install from bksv.com)

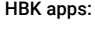

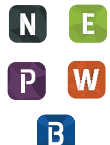

- Noise Partner
- Building Acoustics
- Environmental Noise • Product Noise
- Work Noise
- Exhaust Noise

# About the SLM

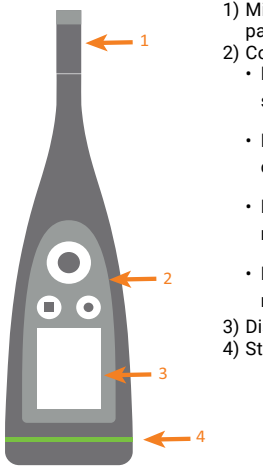

- 1) Microphone + preamplifier pair
- 2) Controls: • Push  $\blacktriangleleft$ ,  $\blacktriangleright$ ,  $\blacktriangle$  and  $\nabla$  to scroll menus and displays
	- Push  $(\equiv)$  to select/ confirm
	- Push  $\left( \bigbullet \right)$  to start/pause measurement
	- Push to stop/reset measurement
- 3) Display
- 4) Status LED

To replace microphone + preamplfier pair, grip the ridged part on the bottom half of the preamplifier:

- Pull away from the SLM to disconnect
- Push into the SLM to connect

Avoid gripping other parts of the preamplifier when replacing.

Note during connection:

- The ridges on the preamplifier
- The red dot should align with red mark on SLM

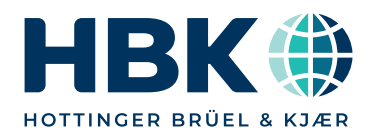

# Perform a trial measurement

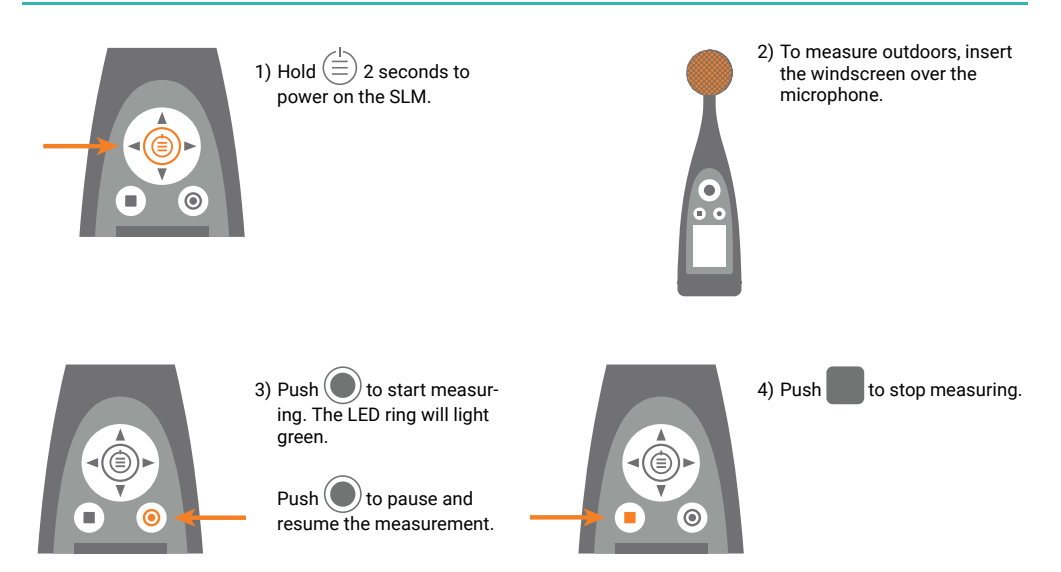

# Perform a calibration check

Ensure that the SLM is not measuring and the windscreen is removed.

![](_page_1_Picture_4.jpeg)

1) Carefully place the calibrator onto the microphone.

![](_page_1_Picture_6.jpeg)

2) Push the On/Off button on the calibrator. When the SLM detects the signal, it will show Calibration Check.

3) Confirm you want to run the check.

![](_page_1_Picture_9.jpeg)

![](_page_1_Picture_10.jpeg)

4) Switch off the calibrator and remove it from the SLM.

![](_page_1_Picture_12.jpeg)

# Connect the app to the SLM

![](_page_2_Picture_1.jpeg)

![](_page_2_Picture_3.jpeg)

![](_page_2_Picture_5.jpeg)

1)Enable Bluetooth<sup>®</sup> on your device. 2)Open your app. 3)Allow the app access to the mobile device's location and microphone.

![](_page_2_Picture_7.jpeg)

## Set up the SLM

![](_page_2_Picture_10.jpeg)

4)Select the SLM to connect. 5)Confirm the selection on SLM. 6)Select the Wi-Fi mode.

![](_page_2_Picture_12.jpeg)

![](_page_2_Picture_14.jpeg)

1) Tap the green SLM icon to open the menu.

![](_page_2_Picture_16.jpeg)

2) Select from the menu:

- System Settings: to set regional, power and network settings
- Display Settings: to adjust screen and display settings
- Measurement Settings: to set up control settings and input and measurement parameters

![](_page_2_Picture_21.jpeg)

3) Tap the app icon or ?\* to open help and learn more about your SLM and how to use it.

\* Tap ? in Work Noise Partner.

# Control the measurement

### On the SLM:

![](_page_3_Picture_2.jpeg)

Scroll Up/Down

Push  $\blacktriangle$   $\blacktriangledown$  to cycle through displays

Scroll Left/Right

Push  $\blacktriangleleft$   $\blacktriangleright$  to cycle through parameters

Stop/Reset Push to stop. Push again to reset

Start/Pause Push to start. Push again to pause

![](_page_3_Figure_9.jpeg)

### Status LED

- Green (steady): Measuring; Calibrating
- Yellow (slow pulse): Idle
- Yellow (fast pulse): **Paused**
- Red (fast pulse): Instantaneous overload
- Purple (steady): Latched overload

On the mobile device with HBK app:

![](_page_3_Picture_17.jpeg)

Stop/Reset Swipe to stop. Tap to reset measurement

Add Annotation Tap to open menu. Select between note, video, photo or voice

Start/Pause Tap to start. Swipe to pause measurement

# After measuring

![](_page_3_Figure_22.jpeg)

# WWW.bksv.com/2255 BR1904-11 ENDING BR1904-11